# **SQLW**¢rks

| Title of document | 0.2 – Updating the SQLWorks<br>Client |  |  |
|-------------------|---------------------------------------|--|--|
| Author            | Kieran Tennant                        |  |  |
| Date Created      | 22 <sup>nd</sup> April 2020           |  |  |

#### Purpose

This procedure has been created to detail the methods through which a user can update their SQLWorks client through automatic or manual means.

Our SQLWorks team are always working behind the scenes on the software to make sure it is running efficiently, safely and most importantly, giving you the end user a reliable enjoyable experience. Regular updates are released for the application, both for general use and due to the nature of this program, updates specifically requested by end users. Ensuring you are up to date and running the latest version of SQLWorks is always advisable so that the program continues to operate successfully.

#### Scope

This procedure applies to all Lineal Software Solutions staff, as well as any prospective customers or clients who intend to utilise SQLWorks within their business environment. The procedure is aimed at the end user, who will be operating the SQLWorks client for the first time.

## Table of Contents

| Updating SQLWorks Automatically | } |
|---------------------------------|---|
| Updating SQLWorks Manually      | } |

| Date     | Version | Created by     | Description of change | Approved by |
|----------|---------|----------------|-----------------------|-------------|
| 22.04.20 | 1       | Kieran Tennant |                       |             |

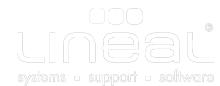

## Updating SQLWorks Automatically

When you attempt to log in, your client will be checked to ensure it is currently operating on the latest version of SQLWorks.

If a new update is available, you will be presented with a window detailing the Method through which the update will be deployed, the Source location it will be downloaded from, and the Target destination on your system for the update's deployment.

From here, you can either click Update SQLWorks to begin the update or click Cancel to stop the update and return to the Sign-In screen.

• You can also click Info to view any further information about the current update.

### Updating SQLWorks Manually

In addition to automatic updates, you can also initiate a manual update in one of two ways:

- 1. On the login screen, you can perform an update by navigating to the Session tab on the login window and clicking the Update button.
  - a) Select Update SQLWorks on the pop-up box

| Sign-I            | In (Logon) - SC    | QLWorks     |                               |                                                     |                |          |
|-------------------|--------------------|-------------|-------------------------------|-----------------------------------------------------|----------------|----------|
| SQ                |                    | <b>¢</b> rk | Ś                             |                                                     |                |          |
| User ID           | NAOMI              |             |                               |                                                     |                |          |
| Password          |                    | <b>R</b>    |                               |                                                     |                |          |
|                   | Sign-In            |             |                               |                                                     |                |          |
|                   | 1                  |             |                               |                                                     |                |          |
| 8.016.002 2020-04 | -14 Update         | Quit        | Session                       |                                                     |                |          |
|                   |                    |             | Upc                           | late SQLWorks                                       |                |          |
|                   |                    |             | Press the Up                  | odate button to upgrade                             | your copy of S | QLWorks. |
|                   | Ö.                 |             | <b>Method:</b><br>Share Point |                                                     |                |          |
|                   | 0                  | 8           |                               | nealOSXRAID/SQLWorks<br>I SQLWorks Startup/Lin      |                |          |
| 9                 | <b>GQLW</b> ork    | s           |                               | ni/Library/Application Su<br>I SQLWorks Startup/Lin |                |          |
|                   |                    |             |                               | а                                                   | _              |          |
| \<br>\            | /8.20 9th April 20 | 20          | Update                        | sQLWorks 🔒 🚽                                        | Info 🛈         | Cancel 🛧 |

- 2. If you are currently logged into SQLWorks, you can perform an update by navigating to SQLWorks 2020 and clicking Update SQLWorks from Server.
  - Note that performing an update will end your current SQLWorks session and return you to the login screen, so ensure that any important work in the client is saved before doing so.

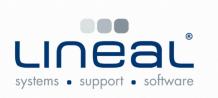

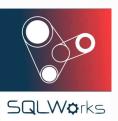

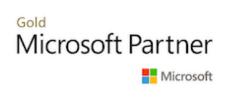

Copyright © 2020 Lineal Software Solutions Ltd. ® Registered in England and Wales No. 05347221. Trading address: Commercial House, The Strand, Barnstaple, North Devon, EX31 1EU. Registered Trademark No. UK00003167556